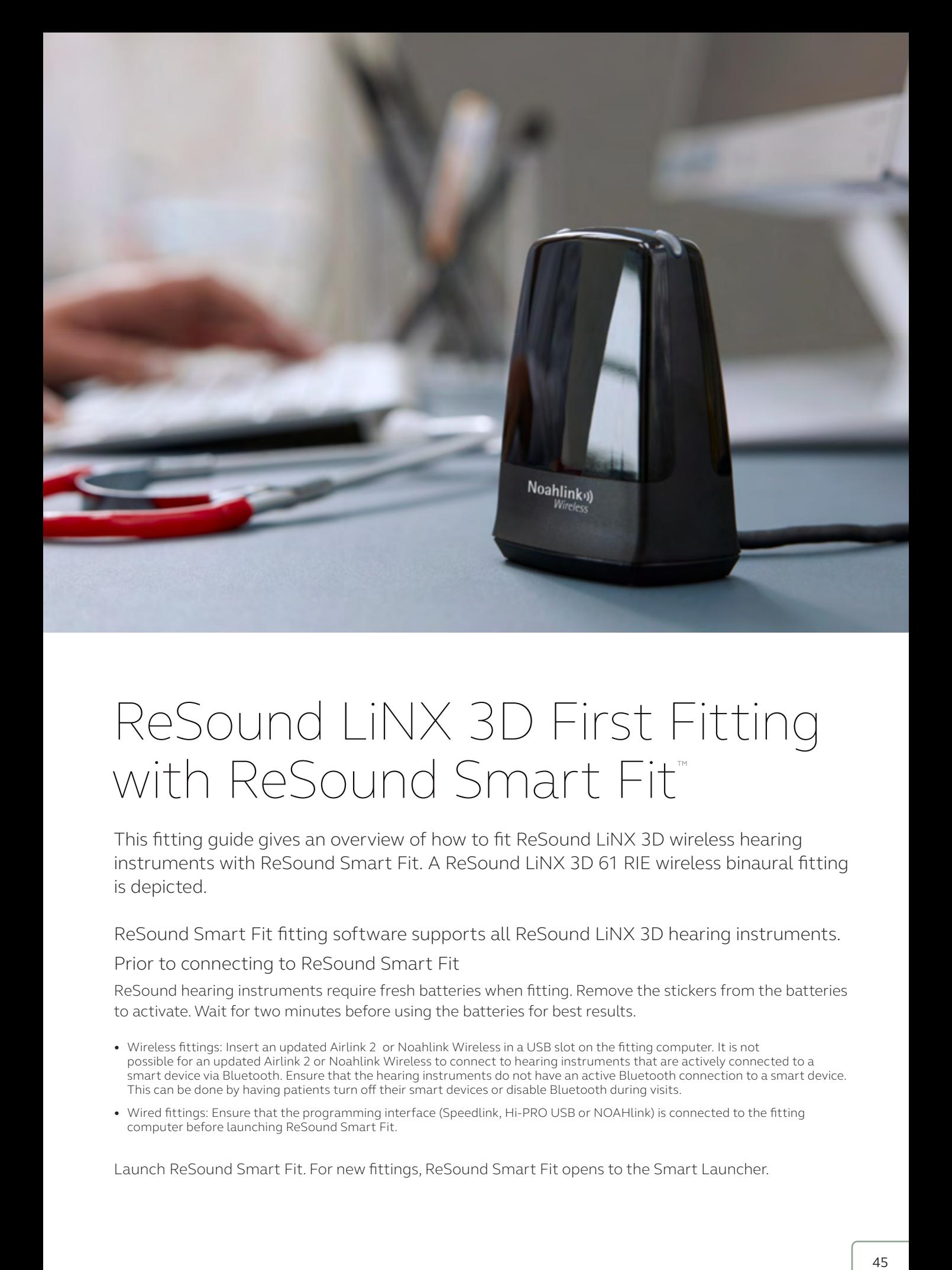

# ReSound LiNX 3D First Fitting with ReSound Smart Fit™

This fitting guide gives an overview of how to fit ReSound LiNX 3D wireless hearing instruments with ReSound Smart Fit. A ReSound LiNX 3D 61 RIE wireless binaural fitting is depicted.

ReSound Smart Fit fitting software supports all ReSound LiNX 3D hearing instruments.

Prior to connecting to ReSound Smart Fit

ReSound hearing instruments require fresh batteries when fitting. Remove the stickers from the batteries to activate. Wait for two minutes before using the batteries for best results.

- Wireless fittings: Insert an updated Airlink 2 or Noahlink Wireless in a USB slot on the fitting computer. It is not possible for an updated Airlink 2 or Noahlink Wireless to connect to hearing instruments that are actively connected to a smart device via Bluetooth. Ensure that the hearing instruments do not have an active Bluetooth connection to a smart device. This can be done by having patients turn off their smart devices or disable Bluetooth during visits.
- Wired fittings: Ensure that the programming interface (Speedlink, Hi-PRO USB or NOAHlink) is connected to the fitting computer before launching ReSound Smart Fit.

Launch ReSound Smart Fit. For new fittings, ReSound Smart Fit opens to the Smart Launcher.

#### Smart Launcher

Both ReSound Aventa and ReSound Smart Fit are contained within one software installation. The Smart Launcher will detect both ReSound LiNX 3D and legacy instruments, and then retrieve the software appropriate for the connected device(s).

- 1. Insert the battery, wait two minutes and close the battery door of each hearing instrument to be programmed.
- 2. Click "Connect" in the upper right of the Launcher screen.

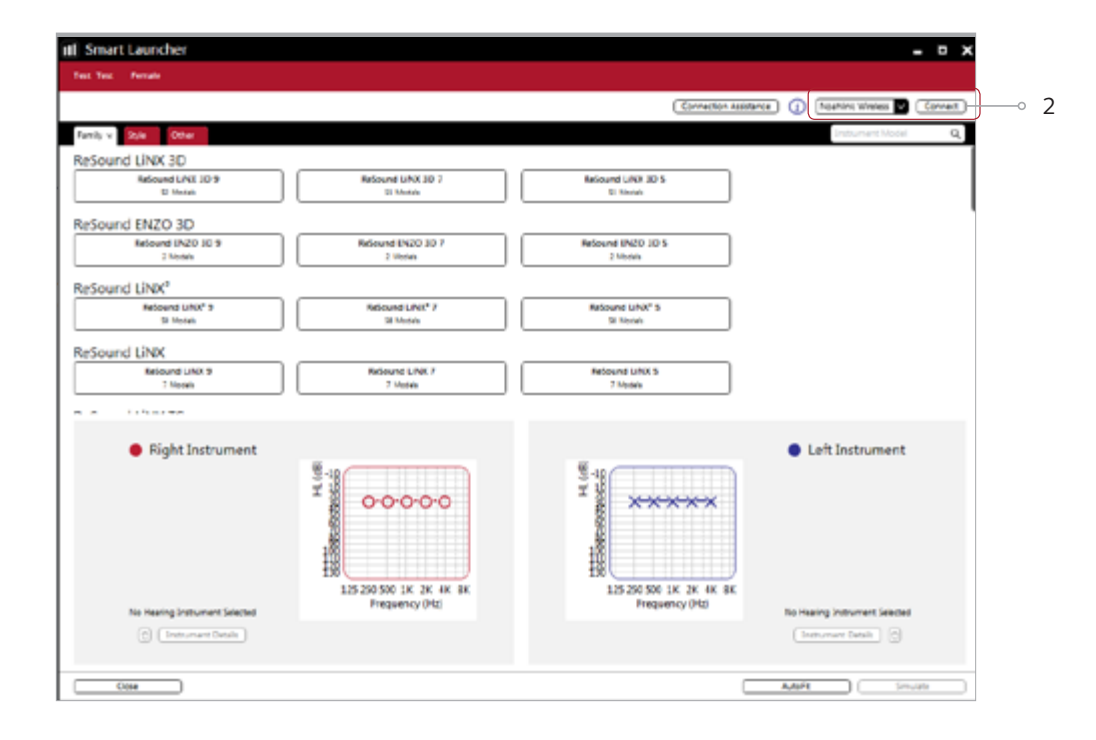

#### Select Instruments

The hearing instruments will appear in the "Select Instruments" section.

- 1. When the hearing instruments to be programmed have been identified, select them by checking the box to the left of each instrument.
- 2. Assign the hearing instruments to the right and left ears by choosing the correct radio button for the right and left sides. When pressing 'Beep Instrument', an audio signal will be played. It is recommended to beep the instrument to verify that side designation is accurate.
- 3. Select 'Continue' in the lower right of the screen once the hearing instruments have been selected and assigned.

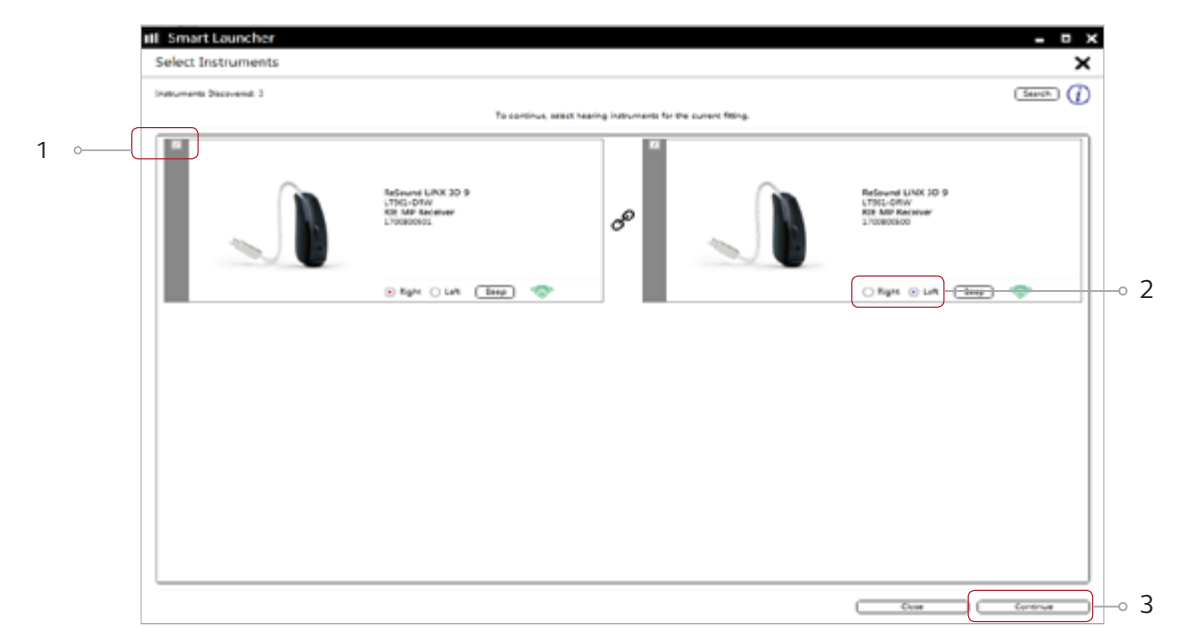

Connection process will land the software in Patient profile screen

Michael Drew Dirty-togging **B** Distributing Patient Experience Level 3 Audiogram was created 16-04-2018 tā.  $4^{\circ}$ Instruments  $\frac{1}{2} \frac{1}{2} \frac{$  $0 - 10 =$  Right  $=$  Left **S** Initial Programs Progress & Michael ó L ा Program 2 Testinian D  $1200$  $\frac{1000}{1000}$ Rogers & Stone 'n  $(1660)$   $(1660)$ Paged-4 (First D. **Media Player Date of Service** 西向 C Left Instrument -> Right Instrument  $\frac{1}{2}$ **Advertiser Lanet Infanet (2015) ENGINE** leag (mic in is in to **Great Nancisco** Send Buildis **José Walker** Gen en **Gamiy Antonyeddi Relieve Backer** 

4. Select Patient Experience Level based on the patient's amplification history.

- 5. Verify that Physical Properties set in the software match the ones on the hearing instruments. Physical Properties screen can be accessed as follows:
	- Click on Instruments under the red ribbon
	- Click on Physical Properties under the white ribbon.
	- Select the Earpiece from the dropdown menu.

Note: Other Physical Properties (such as tube length or dome size) can be set for documentation purposes.

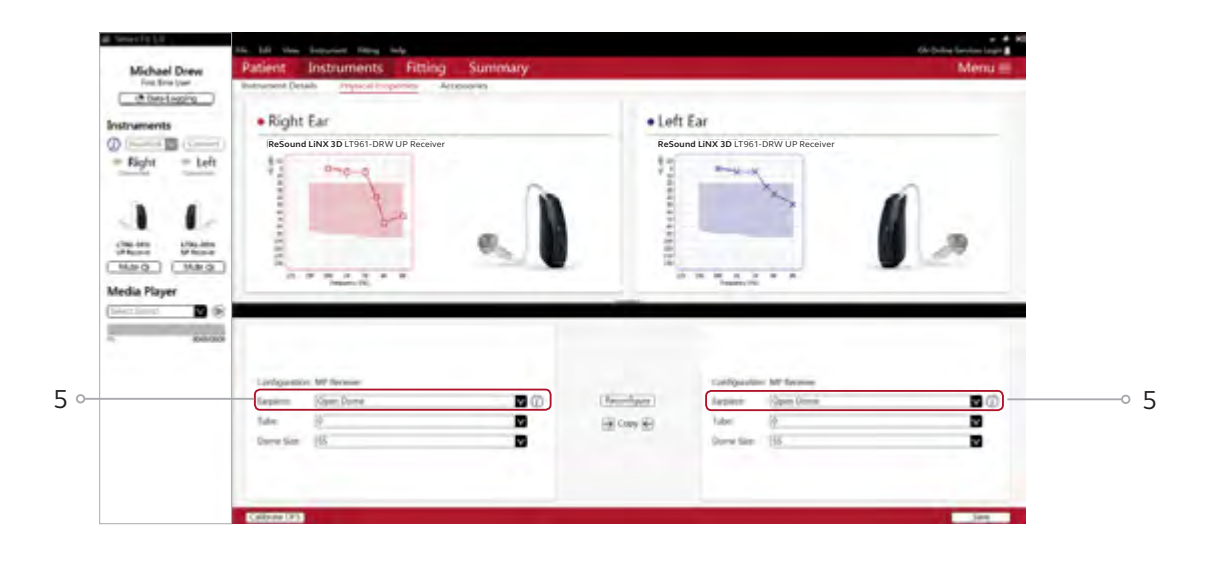

- 6. It is very important that device calibration is performed for each patient for each hearing aid. Patient Calibration screen can be accessed as follows:
	- Select Fitting from the red ribbon
	- Click 'Calibrate DFS', from the bottom left of the Fitting Screen

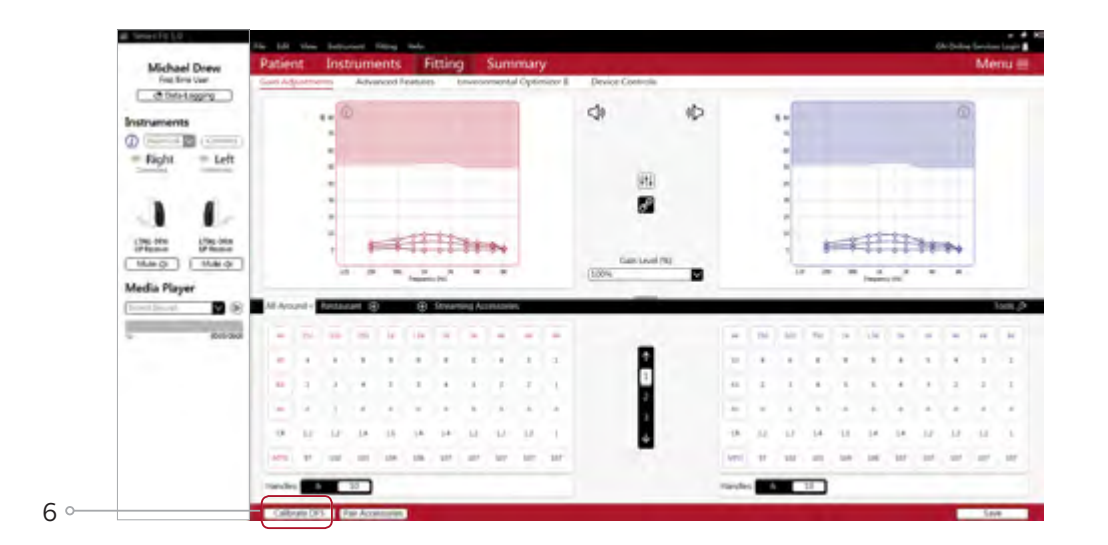

 7. Calibration of the hearing instruments will activate DFS Ultra II. Inform your patient that he or she will hear a buzzing sound and should sit still and quiet during calibration. Click 'Calibrate' in the lower right corner. When calibration is complete, click 'Close'.

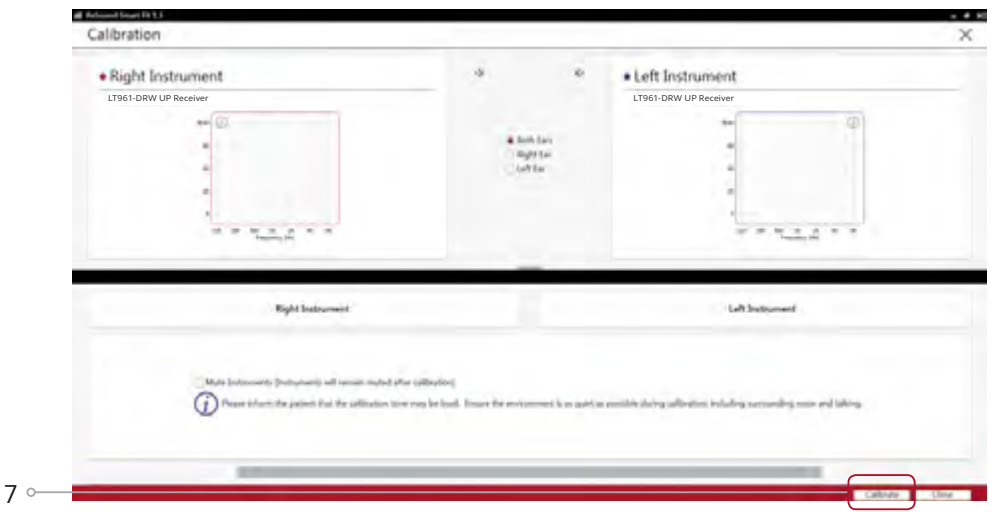

### Advanced Features

Advanced feature settings can be modified by selecting the appropriate drop down menu or by moving the slider to the desired level. These feature settings apply only to the currently selected program.

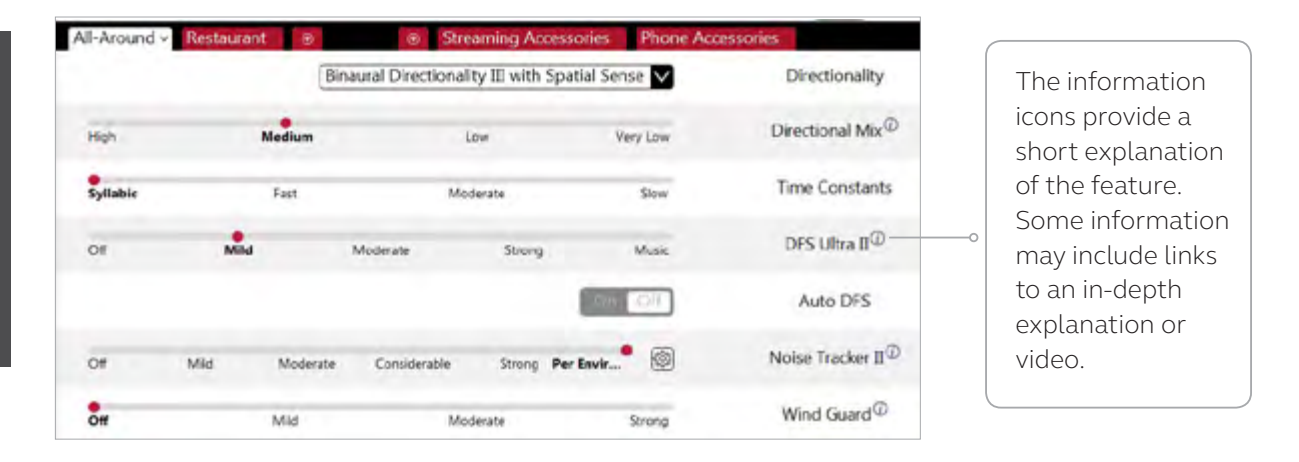

#### Directionality

Binaural Directionality III uses ReSound's 2.4 GHz wireless technology to allow the hearing instruments to work together, dynamically selecting the best microphone response for the listening environment. Possible configurations are bilateral omnidirectional, bilateral directional or an asymmetric omnidirectional and directional response, depending on the analysis of speech and noise detectors from both hearing instruments. This provides the optimal combination of speech understanding in noise plus a more natural sense of surroundings.

Natural Directionality II: Asymmetric directionality option that creates a Focus (directional) ear and Monitor (omnidirectional) ear to simultaneously provide directional advantage. Focus and monitor ears are prescribed based on the audiogram and any speech audiometry data that may be available.

Spatial Sense: An omnidirectional microphone response which mimics the human ear's natural response to sound to preserve spatial cues and help with the localization of sound sources.

Softswitching: Seamlessly enables and disables AutoScope/MultiScope Adaptive Directionality™ depending on the listening environment. The response can be either omnidirectional or directional, based on whether noise is present and the direction of speech in the listening situation.

AutoScope: Adaptive Directionality enables the beam width to automatically widen or narrow depending on the surroundings. N/A in All Around program.

#### Directional Mix

All directional microphone modes have both omnidirectional and directional processing through the frequency spectrum. The setting determines the degree of directionality in the output of the hearing instrument(s). Directional Mix applies omnidirectional processing below a crossover frequency and directional processing above that frequency. The default setting is prescribed depending on the hearing instrument model selected and the degree of low frequency hearing loss. If the patient is still experiencing difficulty hearing in noise, increasing the directional mix may help.

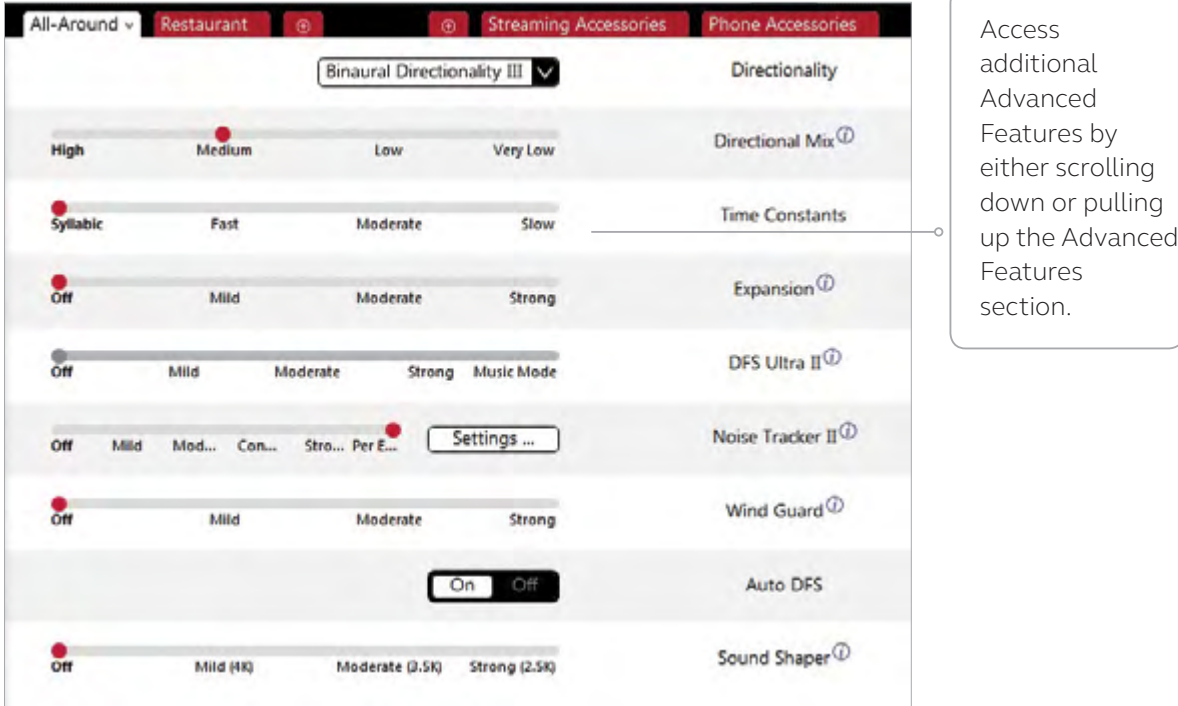

#### DFS Ultra II

This is the feedback control. It is activated when the hearing instruments have been calibrated. The default setting is Mild. Adjust the setting to a stronger level (Moderate or Strong) if concerns of feedback arise. The Music Mode default is a Mild setting, typically used for music programs or if the patient experiences feedback only when tonal sounds occur (for example, from a musical instrument).

#### Auto DFS

Auto DFS is a feedback control setting that is activated automatically before the hearing instrument has been calibrated for DFS Ultra II. Once DFS Ultra II has been calibrated, this setting is grayed out, and cannot be reselected unless the hearing instrument has been restored to factory settings. Auto DFS is designed for use when a patient is unable to return to the clinic for the fitting and the hearing instrument is instead shipped to the patient from the hearing care professional. It applies a mild level of feedback cancellation, but as it has not been calibrated for the patient's ear, it may not be as effective at controlling feedback as a Mild setting of DFS Ultra II.

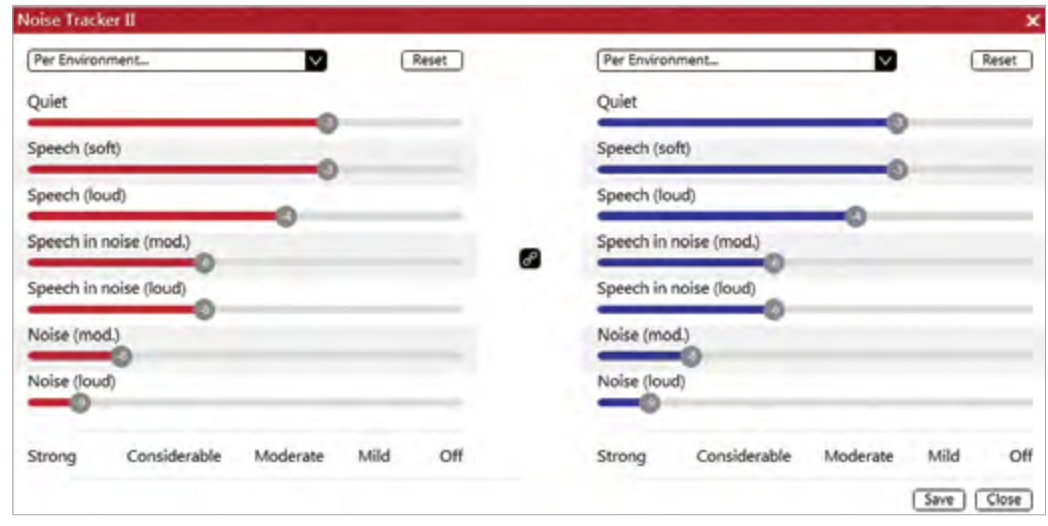

#### NoiseTracker II

NoiseTracker II uses spectral subtraction to reduce noise between words and syllables in many realworld noisy environments. The Per Environment setting allows for personalized noise reduction settings in seven environments. These environments include Quiet, Soft Speech, Loud Speech, Moderate Speech in Noise, Loud Speech in Noise, Moderate Noise and Loud Noise. Classification is performed on a continuum if the listening situation has characteristics of more than one listening environment. If a patient is reporting specific issues such as having difficulty hearing conversation in restaurants, the hearing care professional can increase the NoiseTracker II setting only for restaurant-like environments using Moderate Speech in Noise or Loud Speech in Noise. This maintains the settings for other environments, allowing for fitting precision and personalization. Alternately, the Mild, Moderate, Considerable and Strong settings of NoiseTracker II apply the same level of noise reduction for all listening environments, when noise is present.

#### WindGuard

WindGuard applies noise reduction specifically for windy situations. The default setting is Off. If a patient is experiencing too much wind noise, increase the setting to a stronger level. If the patient experiences the hearing instrument quieting occasionally in outdoor situations, reduce the setting to a milder level.

#### Sound Shaper

Sound Shaper applies proportional frequency compression to the fitting. Higher frequencies are lowered to a more usable or audible range for the patient. As patient candidacy criteria for the use of frequency lowering is based on many factors, the default setting is Off. However, if the hearing care professional perceives the patient could benefit from frequency lowering, in the case of continued difficulties with speech recognition or previous success with frequency lowering features, Sound Shaper can be activated.

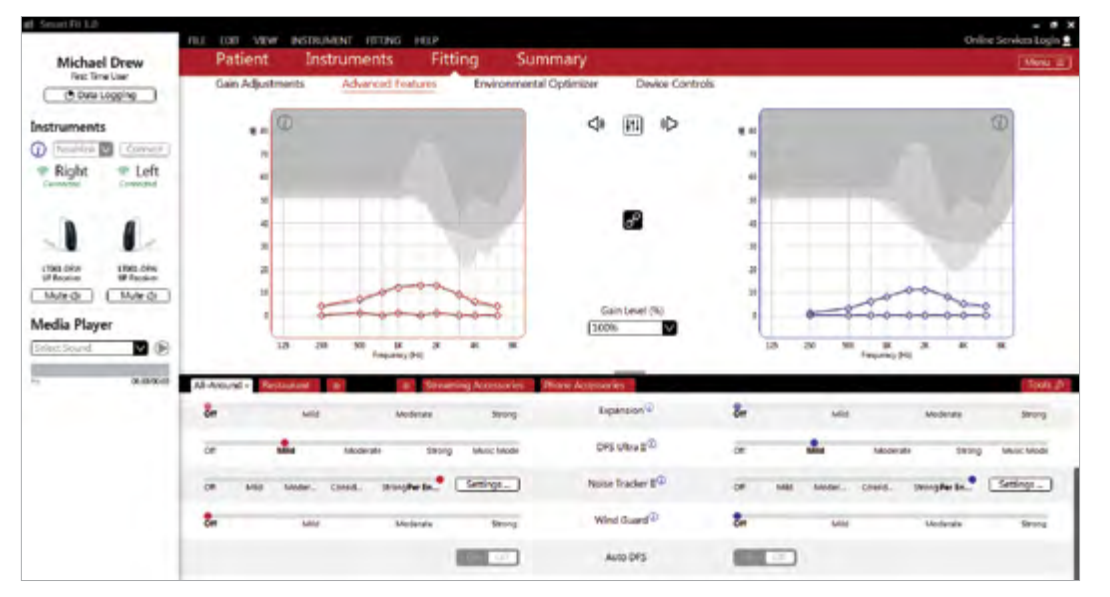

#### Low Frequency Boost

Should a patient with an Ultra Power (UP) hearing instrument state that the sound is not full enough or loud enough, low frequency boost is a quick way to increase the low frequency gain from 250 – 1000Hz.

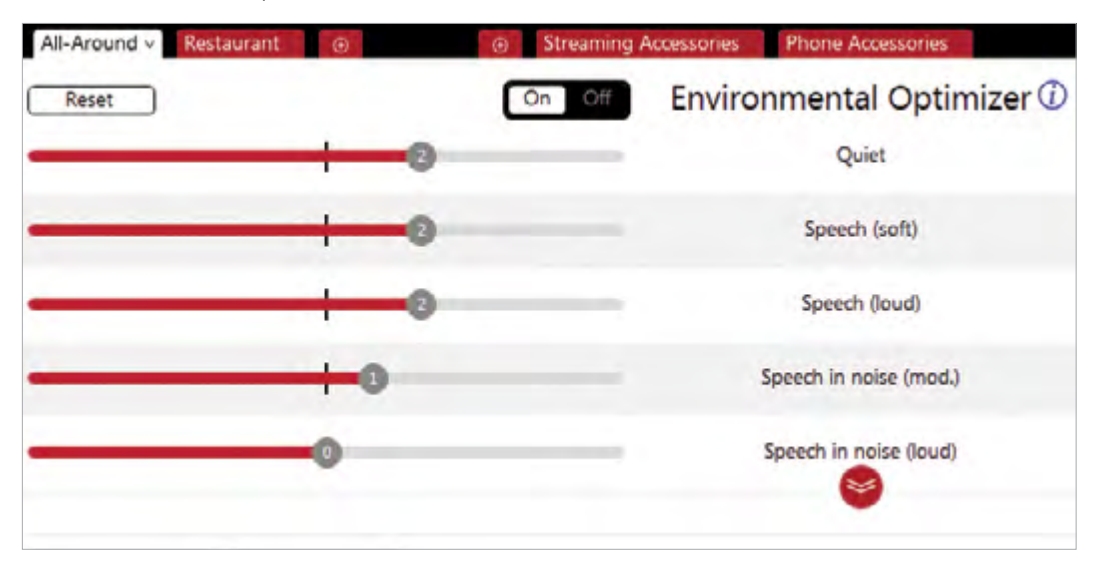

#### Environmental Optimizer II

Environmental Optimizer II allows specific gain and NoiseTracker II adjustments for seven different environments, ensuring the user receives optimal gain and noise reduction settings as the acoustic environment changes. Classification is performed on a continuum if the listening situation has characteristics of more than one listening environment. With binaurally fit wireless devices, the hearing instruments will optimize and synchronize the Environmental Optimizer II settings for a binaural fitting. If a patient experiences difficulty in a particular listening environment, adjust the sliders to assign environment specific gains and noise reduction without requiring a manual program change.

#### Pairing Wireless Accessories

Accessories can be accessed in the final step of the connection flow, at the bottom of the Fitting screen or in the Accessories tab in the Instruments navigation menu. All accessories must be charged or plugged in, and turned on during the pairing process.

1. Click "Add" beneath the accessory to be paired.

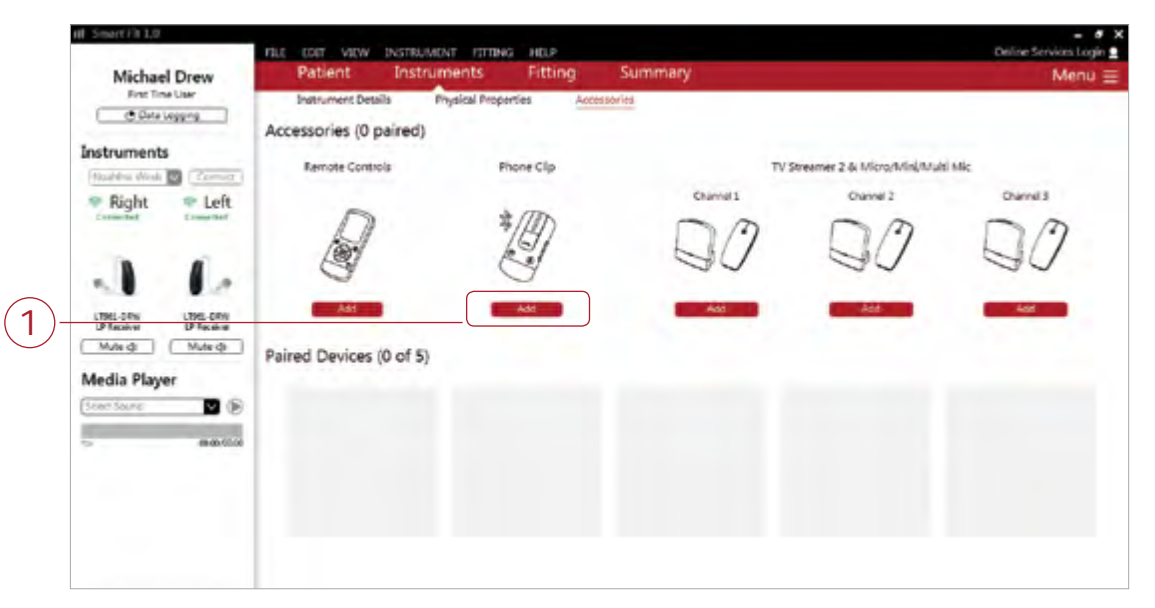

2. Once the searching pop-up message appears, press the pairing button on the accessory with a small pointed object such as a pen tip or paper clip. Follow the pairing instructions displayed.

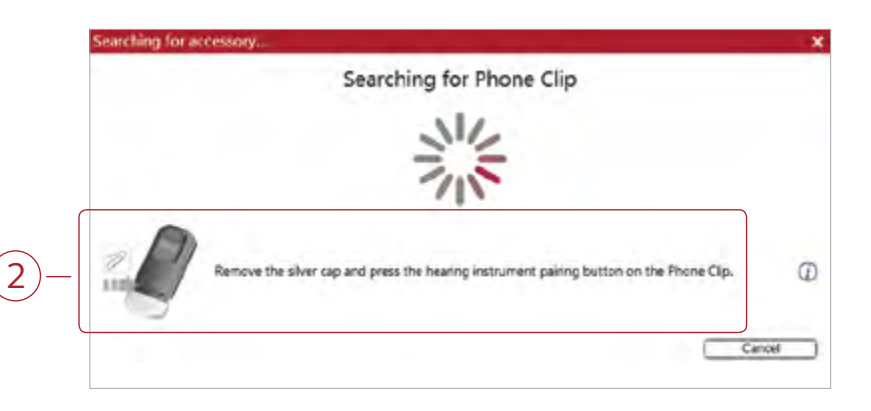

3. When the accessory is successfully paired, the accessory image will appear in color. The "Add" button will change to a "Remove" button.

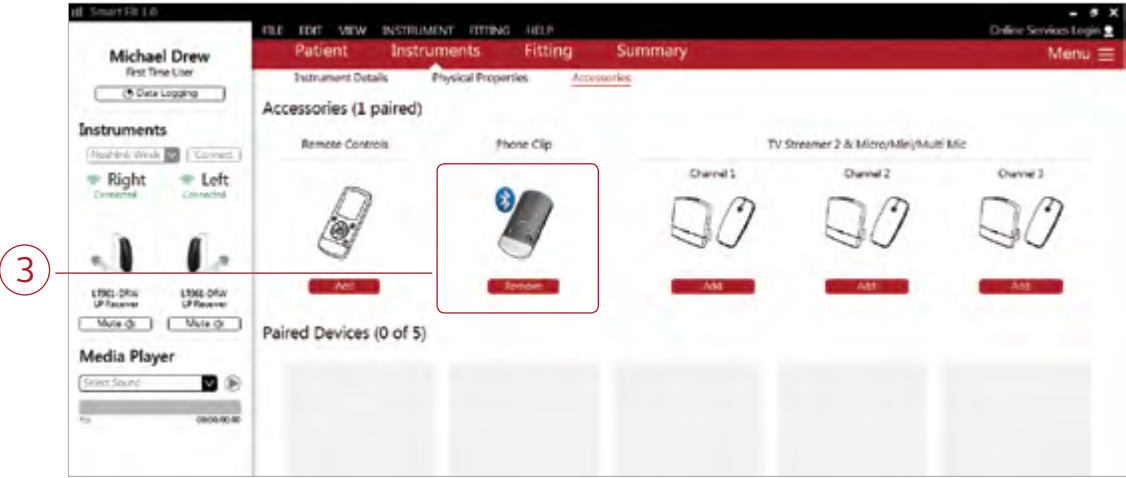

### Prior to connecting to ReSound Smart Fit

ReSound hearing instruments require fresh batteries when fitting. Remove the stickers from the batteries to activate them. Wait for two minutes before using the batteries for best results.

- Wireless fittings: Insert an upgraded Airlink 2 with updated firmware or Noahlink Wireless in a USB slot on the fitting computer. It is not possible for an upgraded Airlink 2 or Noahlink Wireless to connect to hearing instruments that are actively connected to a smart device via Bluetooth. Ensure that the hearing instruments do not have an active Bluetooth connection to a smart device. This can be done by having patients turn off their smart devices or disable Bluetooth during visits. If an active connection to Bluetooth is detected, ReSound Smart Fit will provide a reminder to deactivate the connection with the smart device.
- Wired fittings: Ensure that the programming interface (Speedlink, Hi-PRO USB or NOAHlink) is connected to the fitting computer before launching ReSound Smart Fit.

Launch ReSound Smart Fit. For follow-up fittings, the software that was used in the previous fitting will launch.

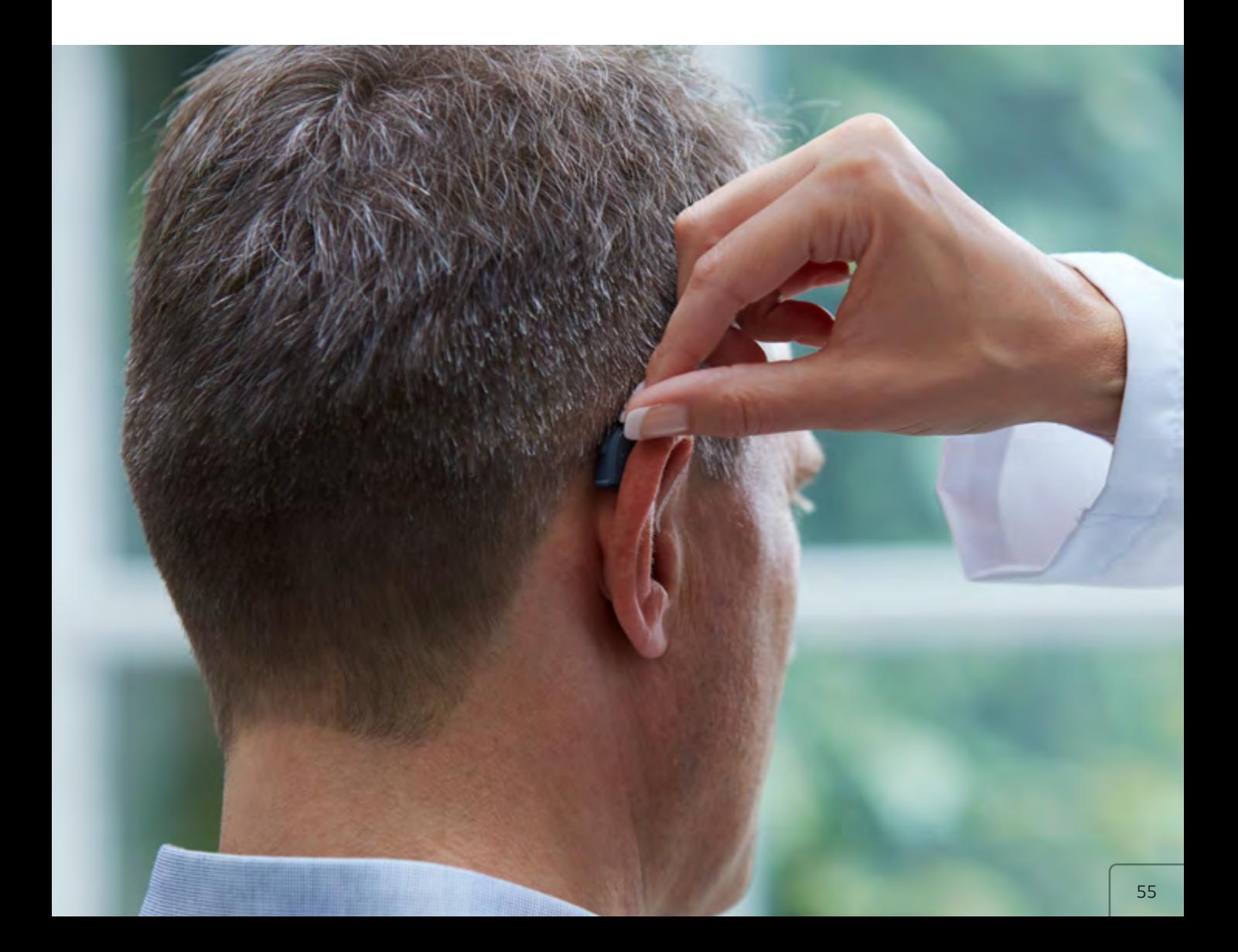

### Upgrading a patient from legacy hearing instruments to ReSound LiNX 3D

#### ReSound Aventa 3.12

If the patient has an existing hearing instrument fit in ReSound Aventa, then ReSound Aventa 3.12 will open when you begin a new fitting.

- 1. Click the "Go to Smart Fit" button in the left navigation panel to close ReSound Aventa and arrive at the Smart Fit Launcher.
- 2. Follow steps in the "First Fitting" section of this guide.

ReSound LiNX 3D hearing instruments cannot be fit using ReSound Aventa software.

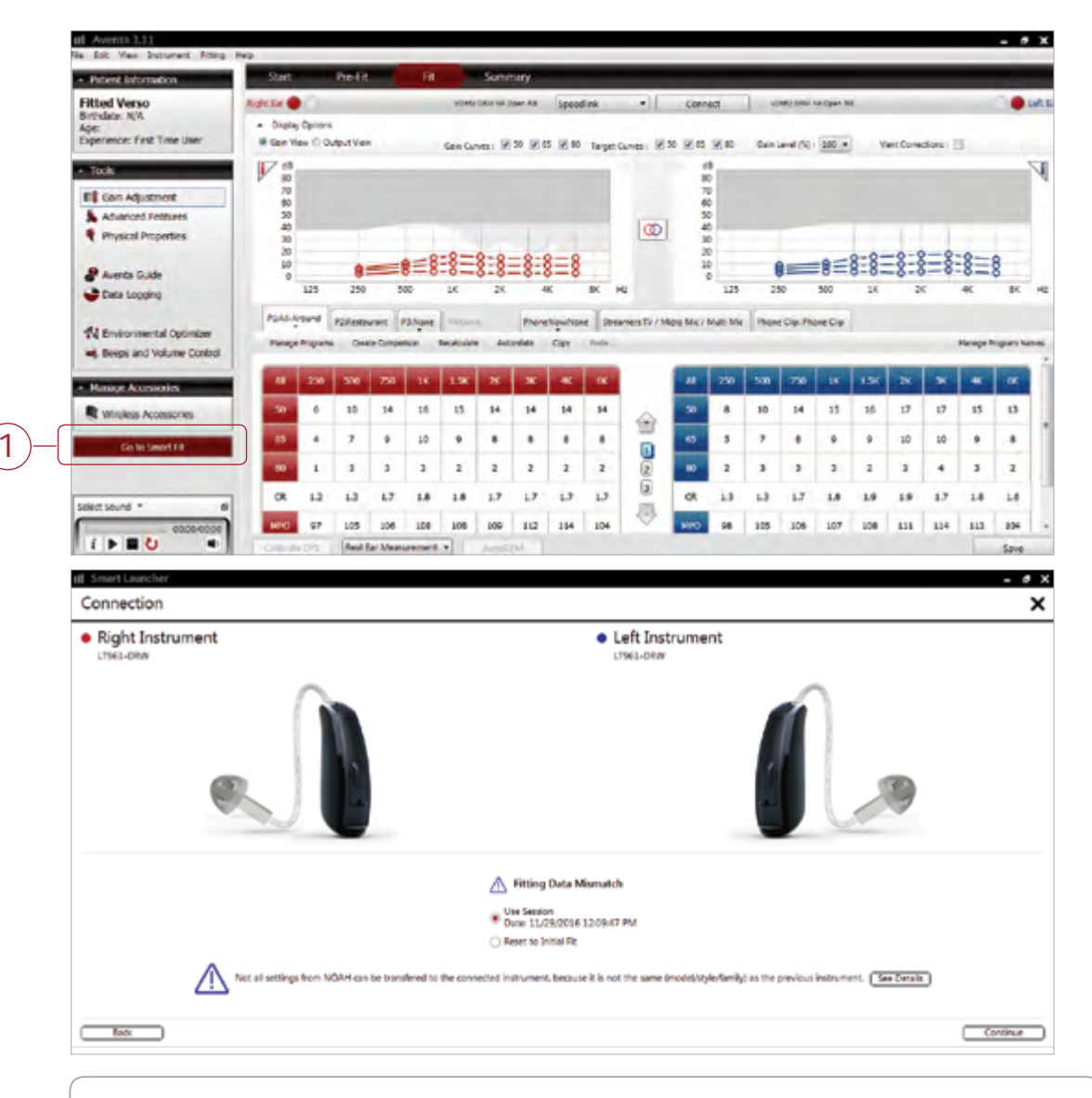

Note: To transfer settings from a previous fitting to a ReSound LiNX 3D fitting, select "Use Session" in the Fitting Data Mismatch screen of the connection flow. To start a new fitting, choose "Reset to Initial Fit."

## Replacing one hearing instrument in a pair

- 1. Open the saved session from Noah.
- 2. Select 'Connect' under Instruments in the collapsible side bar menu.

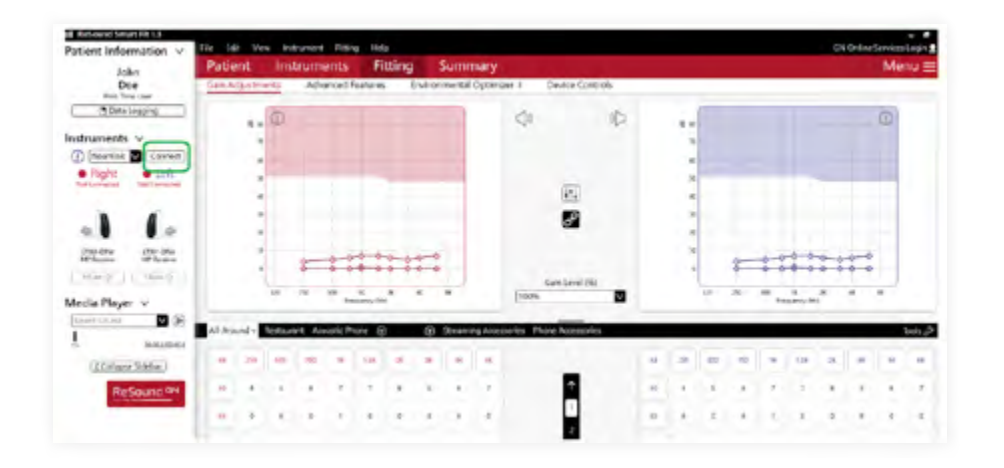

 3. Open and close the battery doors of the original device and the replacement device. The original device should already be selected. Select the replacement device and click 'Continue'.

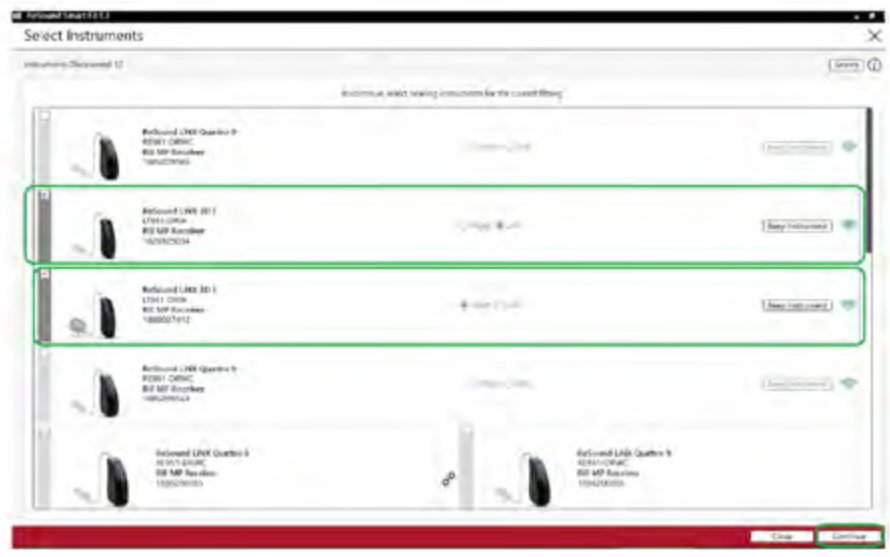

4. Follow the connection flow to the fitting screen.